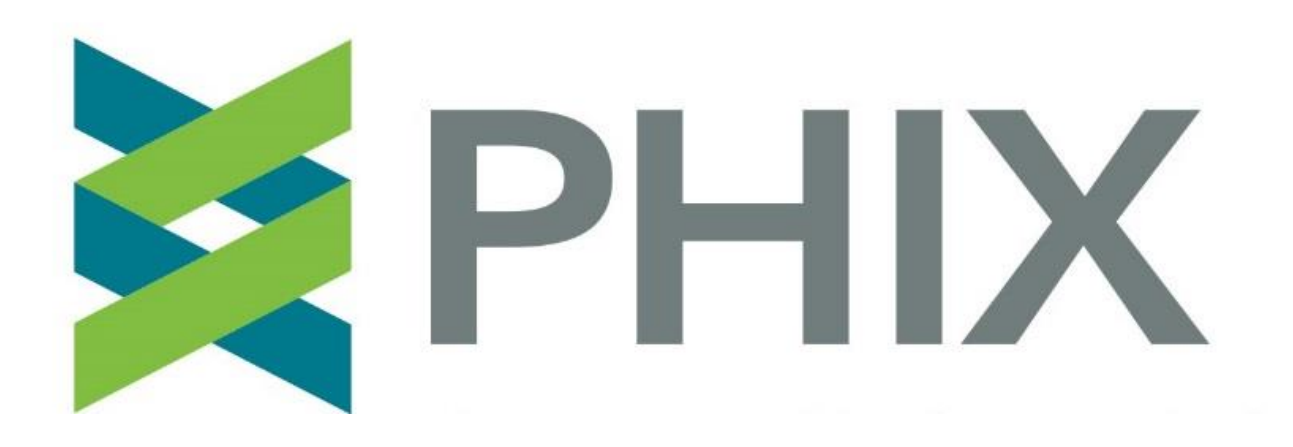

#### **PHIX Lab Training for the Department of Public Health April 10, 2020**

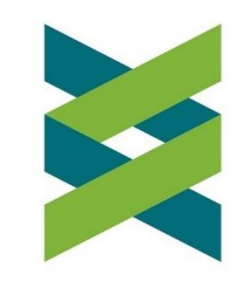

## Go to lab.phixnetwork.org

Login here with the username and password provided by PHIX.

**Please use Internet Explorer v11 or the tool will NOT work.**

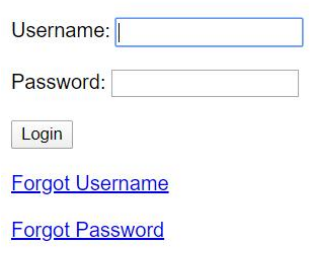

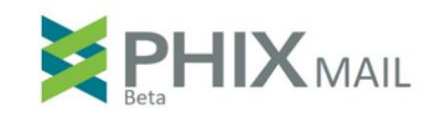

Login

2

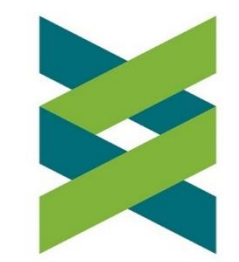

# After you enter your username/password, you will be asked to enter an authentication code

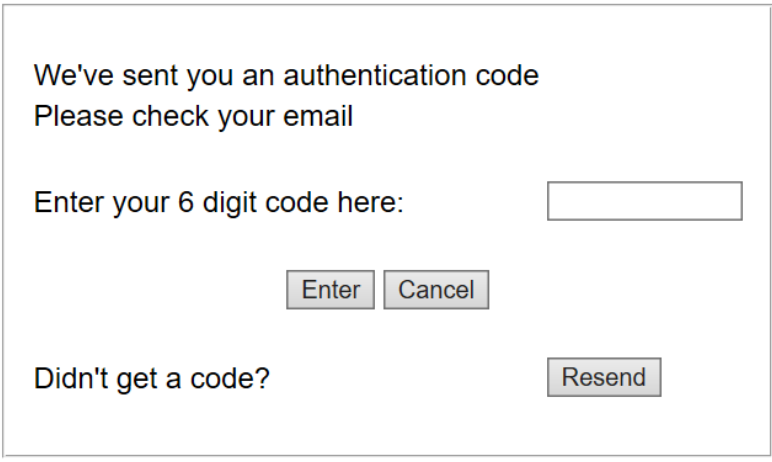

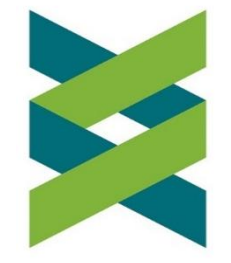

## You will receive the authorization code by regular email

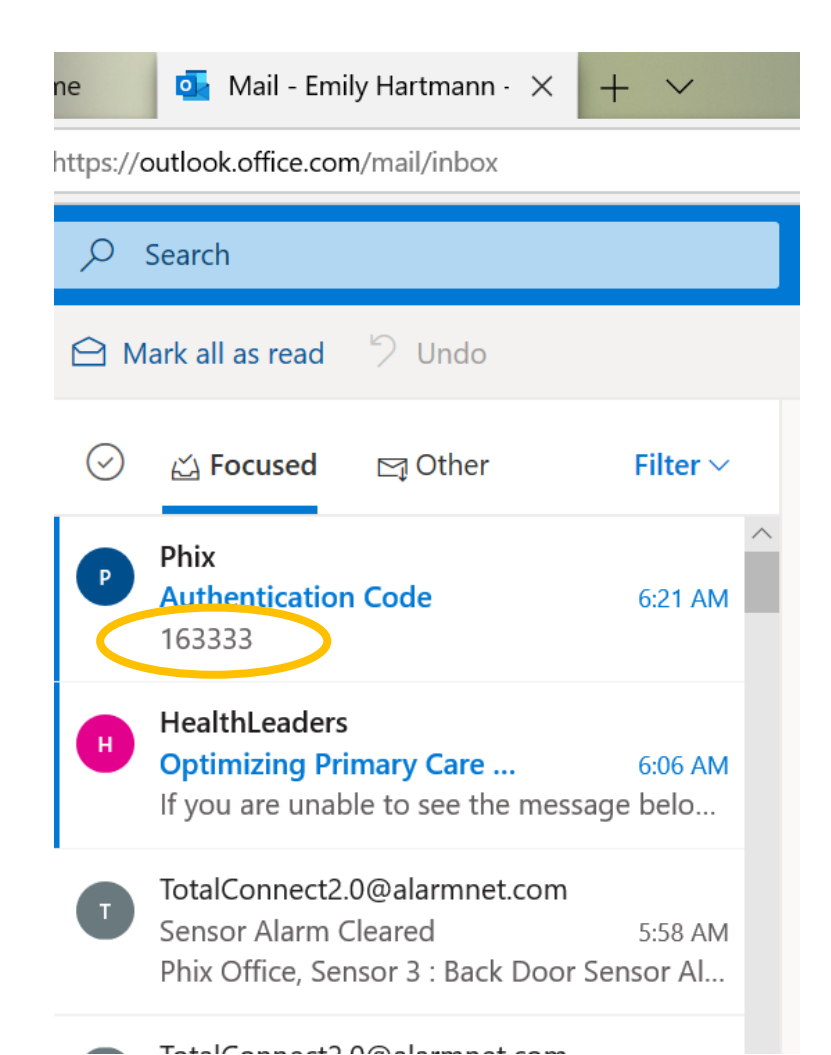

Enter the code from your regular email into the screen below to complete your login.

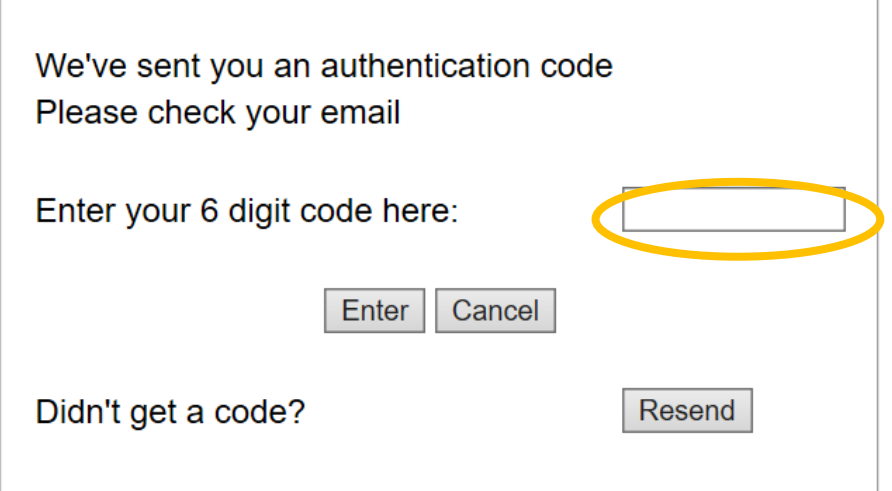

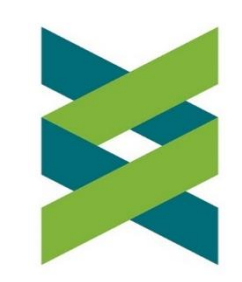

 $\Delta$ 

## After you login, select a lab specimen status

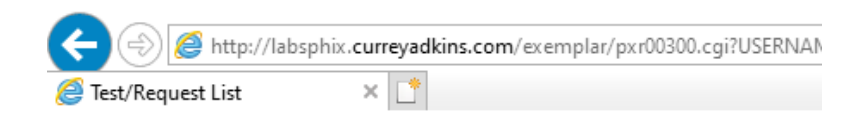

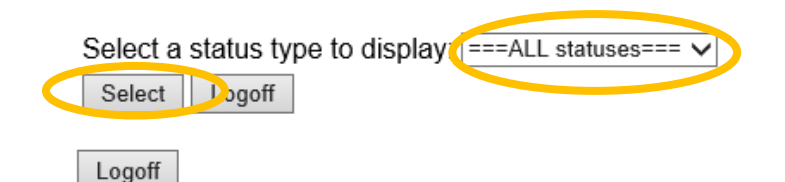

You will manage which lab specimens that you would like to view and manage here by selecting the appropriate status and clicking "Select"

The options will be:

- In Transit
- $\blacksquare$  Received
- In Testing
- Finalized
- Reject
- All Statuses

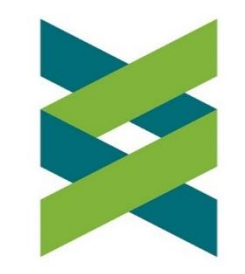

#### In Transit Status

When hospitals complete and submit the lab form electronically, two things will happen:

- (1) The lab form will be pushed to this lab tool and marked with an "In Transit" status. This indicates that the lab specimen is on its way to the lab.
- (2) The hospital will print a copy of the lab form, which will be included with the specimen. PHIX will assign an ascension number to each form, which will be included on the printed copy to help you match the specimen to the electronic lab form.

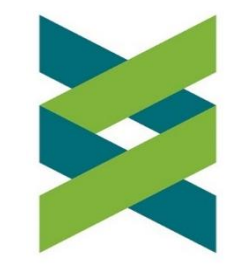

#### Match samples to the electronic lab forms

- To see the electronic form submitted by the hospital for each specimen that you receive, look at the Ascension Number.
- Note that this number is assigned by PHIX and will be included on the printed form that comes with the lab specimen.
- Patient name and date ordered are also listed for your reference.

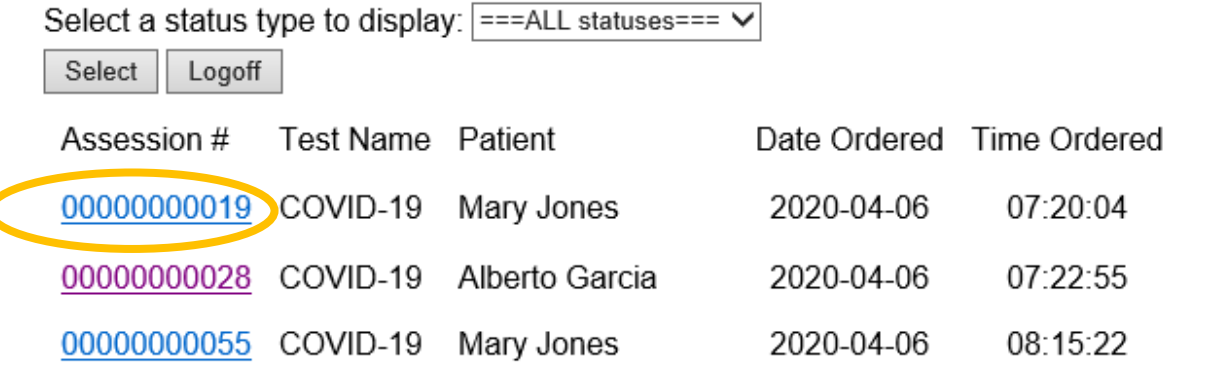

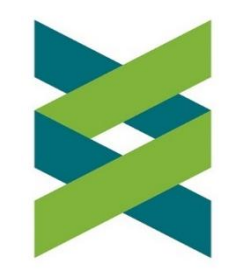

#### Change the status to "Received"

When you confirm that a specimen is received by the lab, go into the "In Transit" queue in PHIX, and change the status for each lab specimen to "Received" on the right. Click submit.

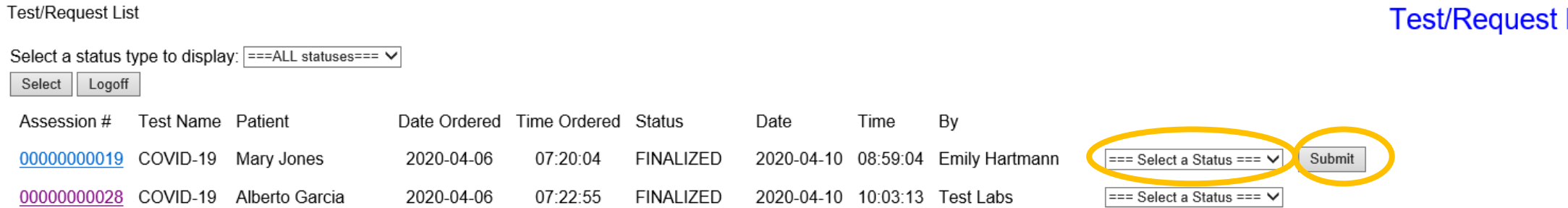

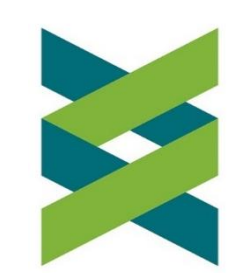

List

Changing the status to "Received" will:

- (1) Move the specimen to the "Received" queue in the electronic tool.
- (2) Generate a message to the hospitals indicating that the specimen has been received by your lab.

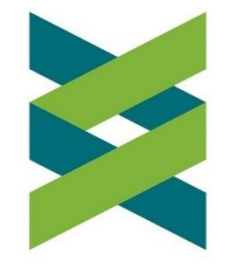

## Review the lab form and the specimen

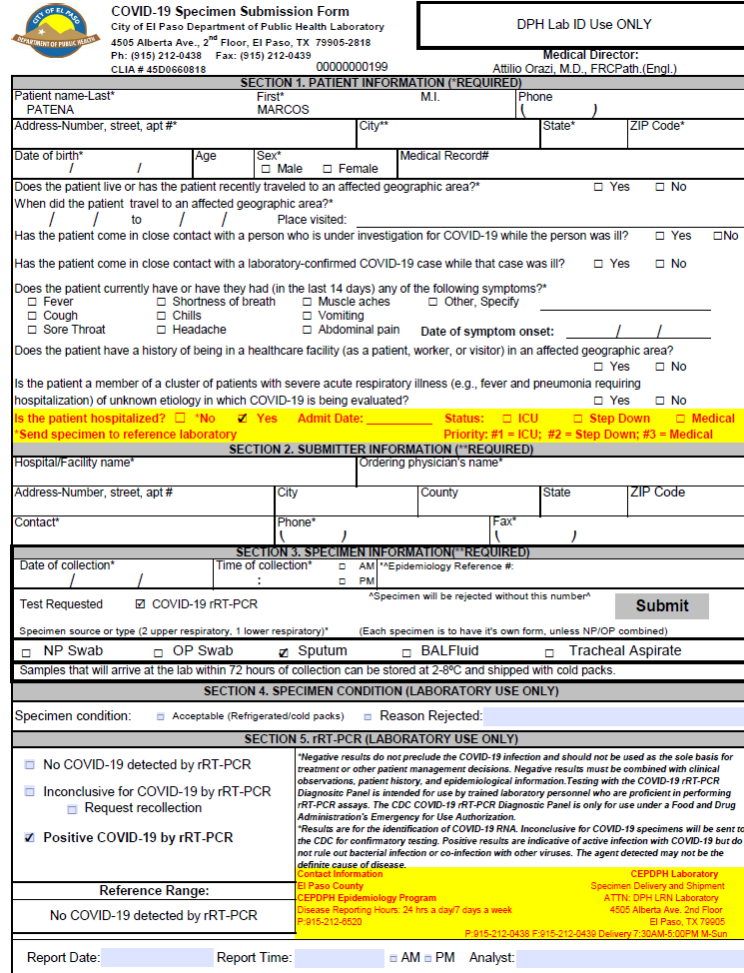

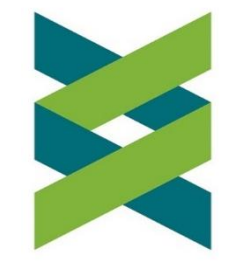

10

# Rejecting lab

If you are rejecting the specimen, start by completing the lab form with the reason for the rejection and clicking Submit.

Clicking submit will save your changes to the form.

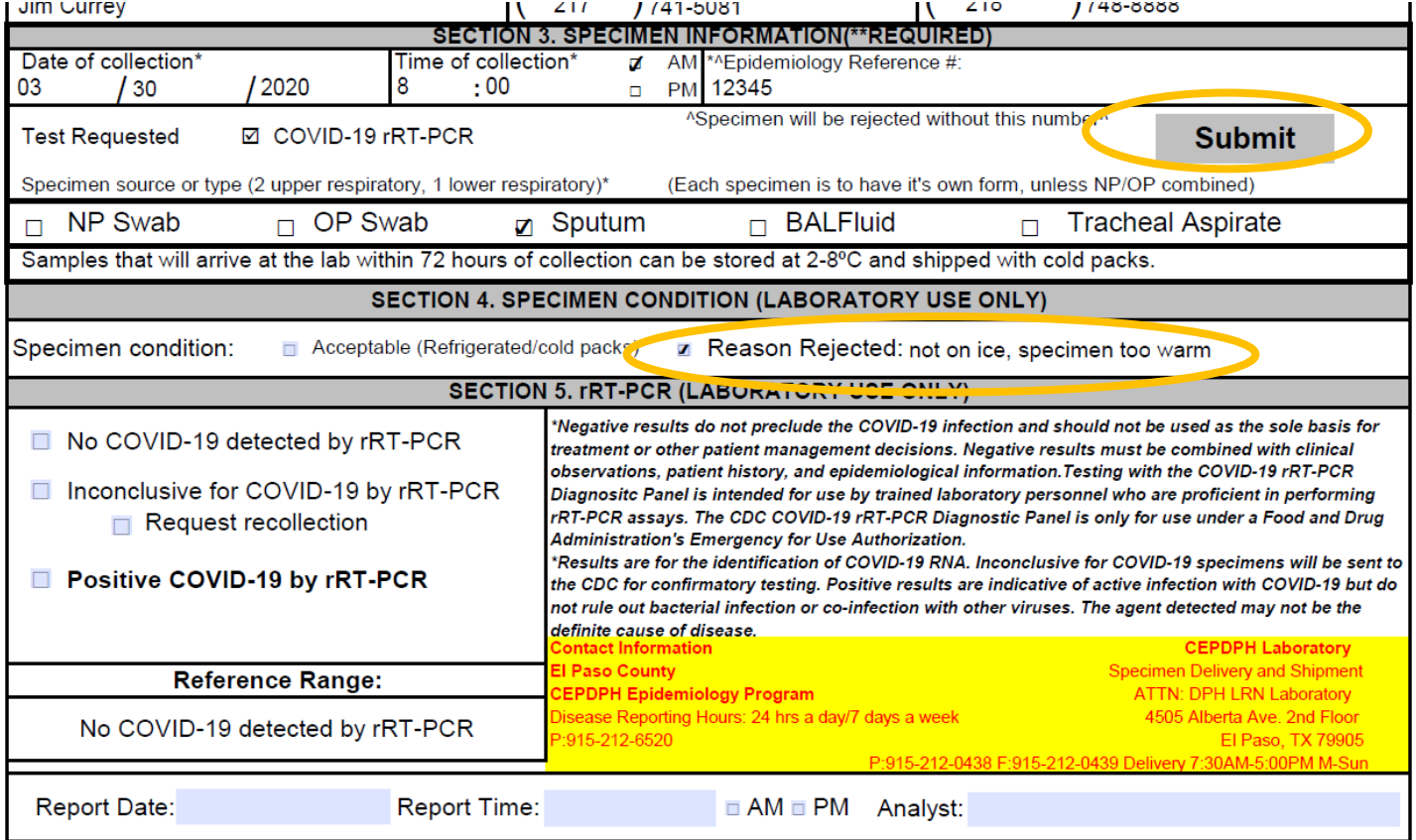

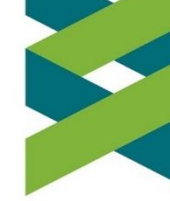

#### Then, go to the lab specimen in your "Received" queue and change the status to "Rejected." Click Submit.

**Test/Request List** 

Logoff

Select a status type to display: RECEIVED  $\vee$ Select Logoff Assession # **Test Name Patient** Date Ordered Time Ordered Status Вy Date Time RECEIVED 2020-04-10 16:51:49 Emily Hartmann  $\sqrt{ }$  === Select a Status ===  $\sqrt{ }$ 00000000019 COVID-19 Mary Jones 2020-04-06 07:20:04 Submit

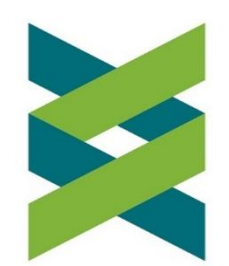

## Changing the status to "Rejected" will:

- (1) Move the specimen to the "Rejected" queue in the electronic tool.
- (2) Generate a message to the hospitals indicating that the specimen was rejected. **Note that this message will include a copy of the electronic form with the reason for the rejection. Therefore, ensure that you have completed the pdf form first before changing the status to "Rejected"**

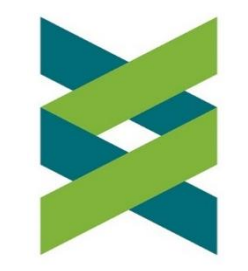

## Accepting Lab

If the lab specimen is acceptable, check "Acceptable" in the electronic lab form. Click Submit. Clicking submit will save your changes to the form.

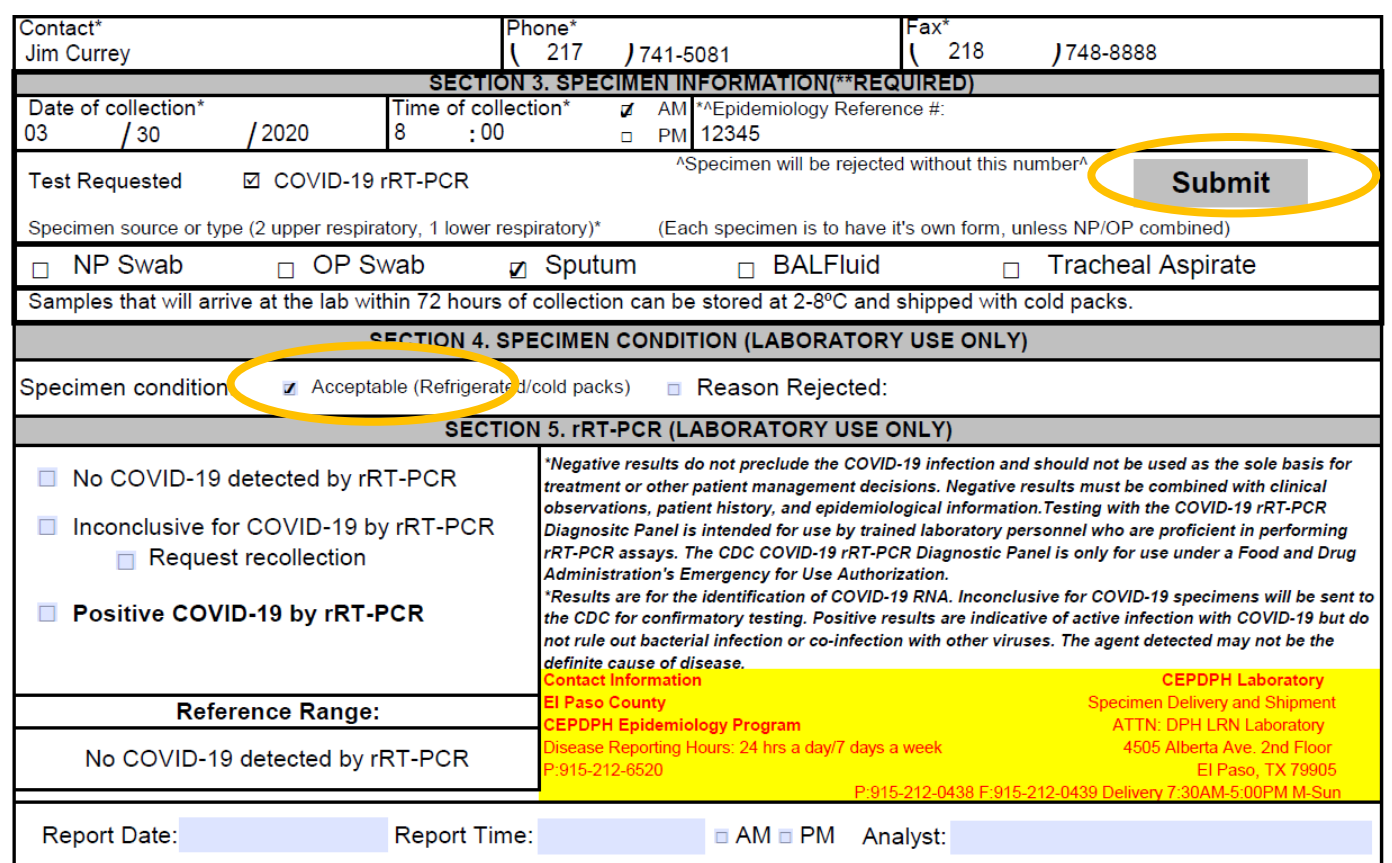

#### In Testing Status

Logoff

When the acceptable samples go into testing, change the status of each specimen in the "Received" queue to "In Testing" on the right. Click Submit.

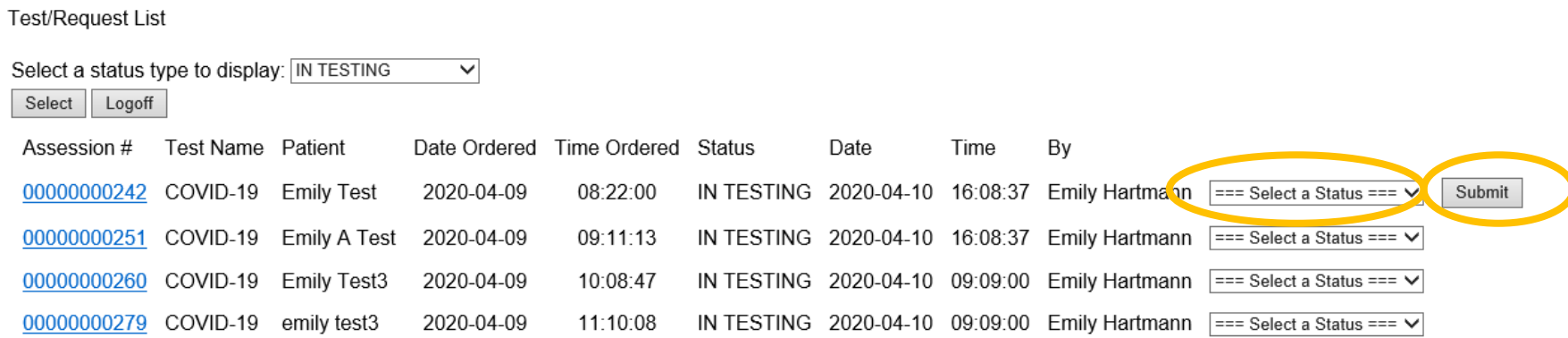

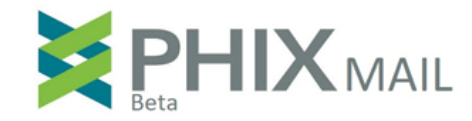

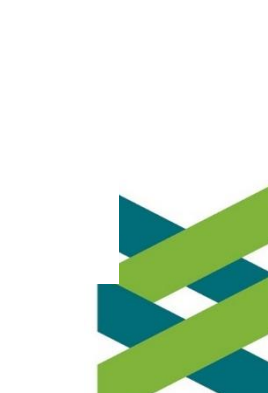

Changing the status to "In Testing" will :

- (1) Move the specimen to the "In Testing" queue in the electronic tool.
- (2) Generate a message to the hospitals indicating that the specimen is in testing.

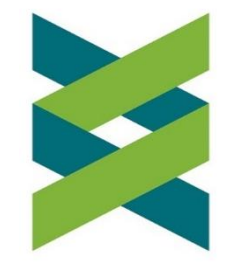

### Finalizing lab results

Logoff

#### ■ When the lab results are ready, go to the "In Testing" queue. Click "Select"

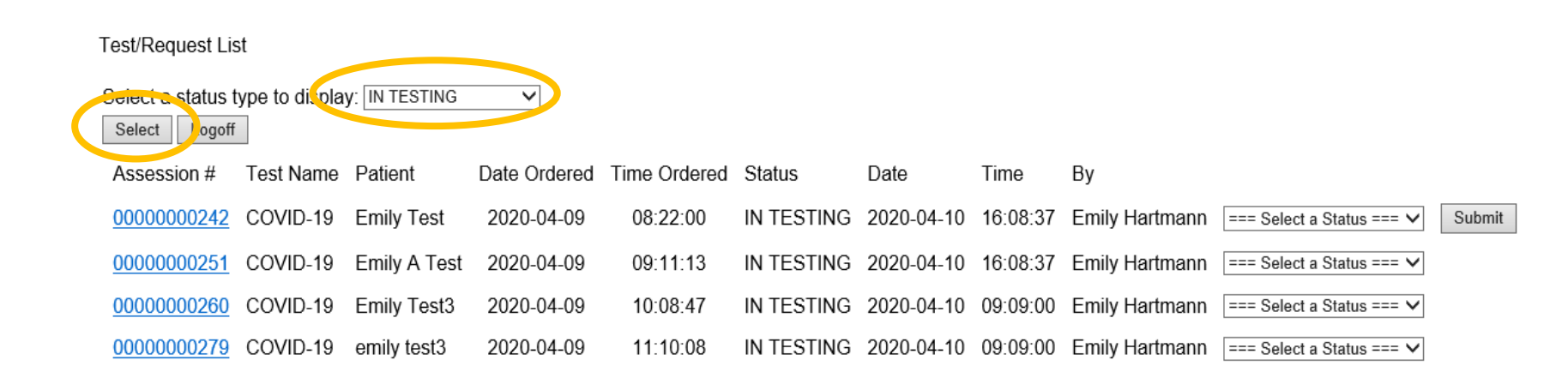

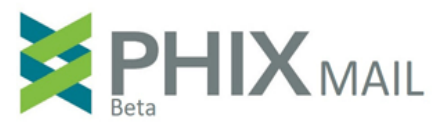

### Finalizing lab results

Logoff

#### Use the ascension number link to navigate to the electronic lab form for each specimen

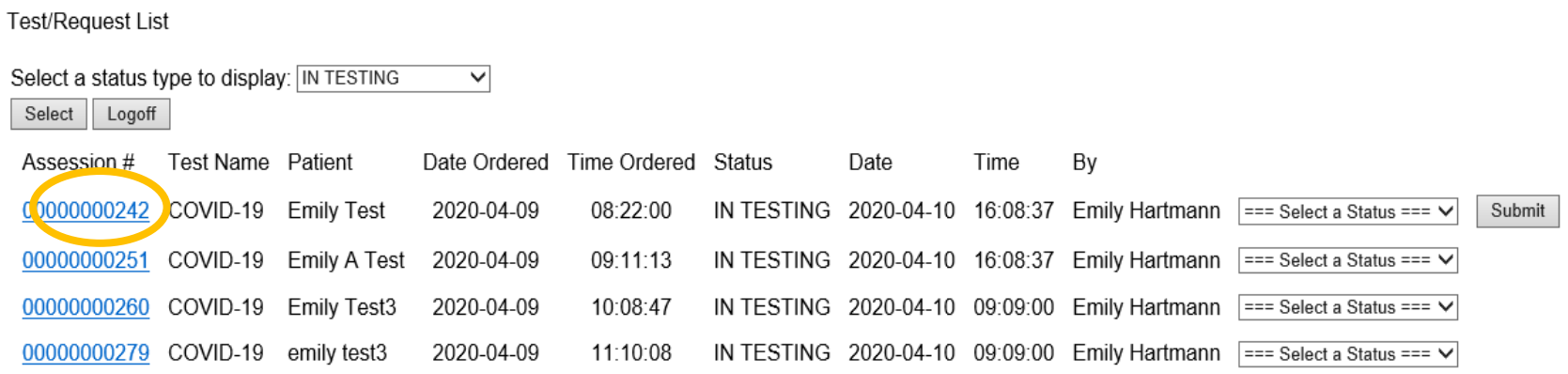

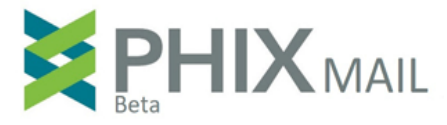

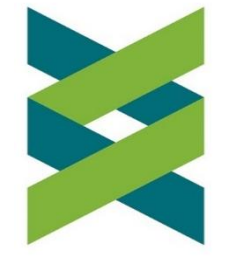

#### Complete the lab form with the lab results

Complete the lab form by selecting the appropriate results and entering the report date, report time, and analyst name. Click submit. This action will save the information that

you have entered.

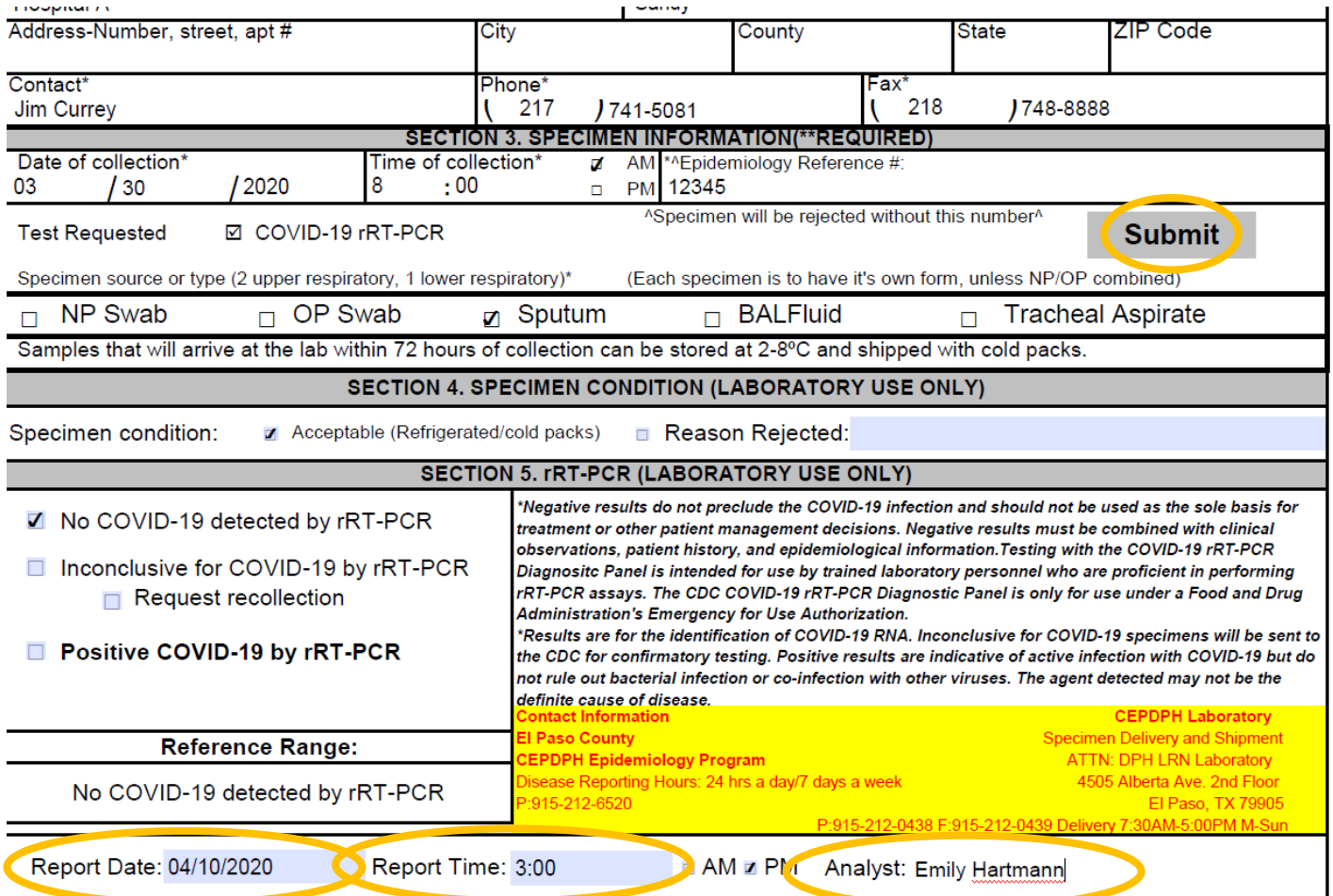

#### Change status to "Finalized"

Then, go to the lab specimen in your "In Testing" queue and change the status to "Finalized." Click Submit.

Select a status type to display: IN TESTING  $\overline{\mathsf{v}}$ Select Logoff Assession # **Test Name Patient** Date Ordered Time Ordered Status Date Time By 00000000242 COVID-19 Emily Test 2020-04-09 08:22:00 IN TESTING 2020-04-10 16:08:37 Emily Hartmann  $\vert$  === Select a Status ===  $\vee$ Submit 00000000251 COVID-19 Emily A Test 2020-04-09 09:11:13 IN TESTING 2020-04-10 16:08:37 Emily Hartmann  $\vert$  === Select a Status ===  $\vee$ 00000000260 COVID-19 Emily Test3 2020-04-09 10:08:47 IN TESTING 2020-04-10 09:09:00 Emily Hartmann  $\vert$ === Select a Status ===  $\vee$ 00000000279 COVID-19 emily test3 2020-04-09 IN TESTING 2020-04-10 09:09:00 Emily Hartmann  $\sqrt{2}$  == Select a Status ===  $\vee$ 11:10:08

Logoff

**Test/Request List** 

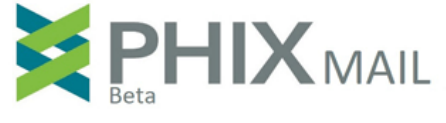

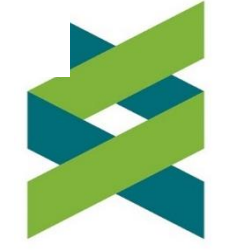

## Changing the status to "Finalized" will:

(1) Move the specimen to the "Finalized" queue in the electronic tool.

- (2) Generate a message to the hospitals indicating that the lab result was finalized. **Note that this message will include a copy of the electronic form with the lab results. Therefore, ensure that you have completed the pdf form with the results first before changing the status to "Finalized."**
- (3) Positive results will also be sent to Epi.

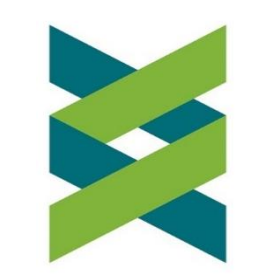

## Call PHIX with any questions

As always, call PHIX if you have any questions at 915-242-0674.

You can also reach PHIX's Executive Director, Emily Hartmann, on her cell phone at 217-741-5081 and by email at [ehartmann@phixnetwork.org](mailto:ehartmann@phixnetwork.org).

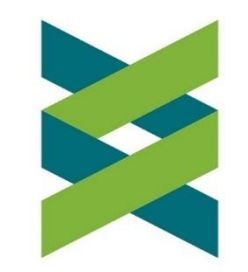